# MOCK EXAM - 1

## **Question 1**

• Create a new MS Excel file with your NAME and ID in PEXAM folder in the desktop and type the following information in sheet 1.

|          |        | Products |        |         |
|----------|--------|----------|--------|---------|
| Product  | UK     | Oman     | Canada | Average |
| Printer  | 653.00 | 367      | 791    |         |
| Monitor  | 720.00 | 180.54   | 527    |         |
| Speaker  | 137.00 | 842      | 878    |         |
| USB      | 417.00 | 624      | 280.00 |         |
| Keyboard | 978.00 | 466      | 541    |         |
| Count    |        |          |        |         |
| Maximum  |        |          |        |         |

## **Question 2**

- 1. Insert 5 new sheet.
- 2. Copy cells A2:D7 from sheet 1 to other sheets.
- 3. Change the tab color of sheet 1 to red.
- 4. Rename Sheet1 as ONE, Sheet2 as TWO and so on.

## **Question 3**

(in Sheet 1)

- 1. Apply a thick red outline border to B2:D7 of the table.
- 2. Change the format of numbers to currency AED for the column UK.
- 3. Fill columns 1 and 2 with different color.
- 4. Apply red font color to the title of the sheet.
- 5. Insert a column width of Average to 15 pixels.

## Question 4

(in Sheet 1)

- 1. Calculate the average for Printer using formula.
- 2. Find the maximum for UK using function.
- 3. Find the count of Oman and copy it to UK.
- 4. Find the count of Canada using absolute reference.
- 5. Calculate the average for Monitor using mixed reference (row with \$).

## Question 5

- 1. Create a column chart for the data only in sheet 2.
- 2. Format the chart area (gradient fill) and add data labels (outside).
- 3. Create a 3-D pie chart for speaker in sheet 3.
- 4. Format legend (top) for the above chart.

## **Question 6**

- 1. In sheet 4, sort the column Product in descending order. (Z A)
- 2. In sheet 5, filter the data in column UK to display information between 100 and 500.

Save and close file.

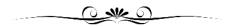

## MOCK EXAM - 2

#### **Question 1**

Create a new MS PowerPoint file with your NAME and ID in the desktop and design the slides as given below with the following layouts:

- Slide1 Title slide
- Slide 2 Title and content
- Slide 3 Comparison
- Slide 4 Blank
- Slide 5 Title and content

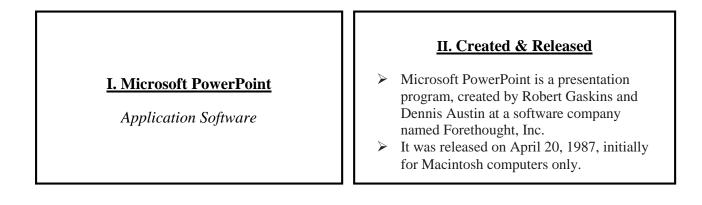

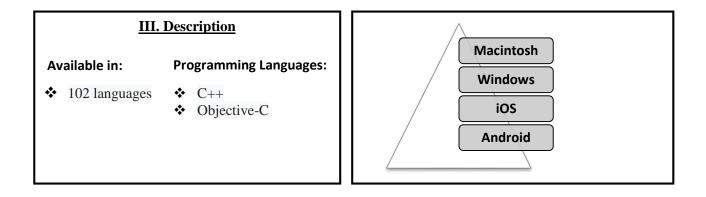

#### V. Release

| # 1987 2021   April 20 25 |
|---------------------------|
|                           |
| Dec 14 29                 |

### **Question 2**

- 1. Change the text direction to rotate the text to 270<sup>°</sup> for the title in slide 1.
- 2. Change the information in slide 2 to smart art and change the color.
- 3. Insert an any shape in slide 1.
- 4. Use custom slide show to show the slide 2, slide 4 and slide 5.
- 5. Apply different slide design themes to all the slides in the presentation.

## **Question 3**

- 1. Change the layout of slide 5 to two content **and** insert the line chart for the given table in slide 5.
- 2. Insert date and time **and** type SAMPLE PAPER in the footer for all the slides.
- 3. Apply split slide transition to slide 1 **and** change the transition time duration to 08.50 seconds.
- 4. Duplicate slide 5 and hide slide 6.
- 5. Apply teeter animation and animation delay of 05.25 seconds to the title in slide 3.

## Save and close file.

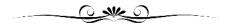